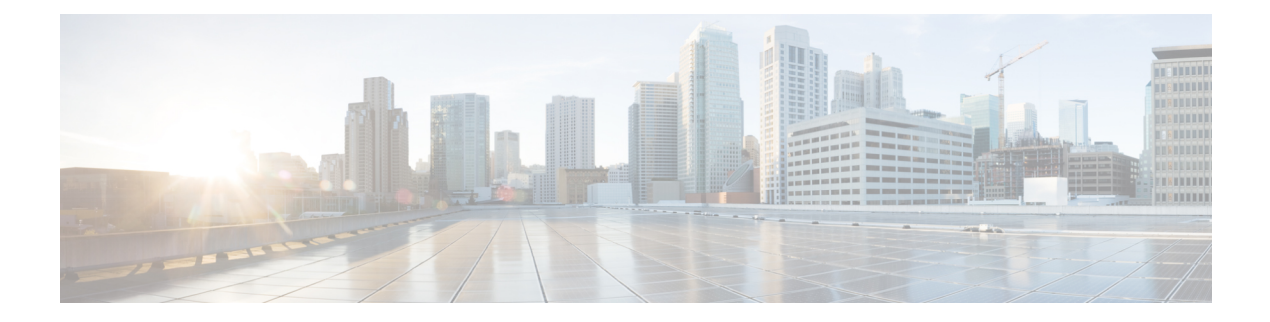

# 公司和个人目录设置

- [配置目录服务](#page-0-0), 第1页
- [LDAP](#page-4-0) 配置, 第5页
- 配置 [BroadSoft](#page-14-0) 设置, 第15页
- [设置个人目录](#page-25-0), 第26页
- [启用反向名称查找](#page-26-0), 第27页

# <span id="page-0-0"></span>配置目录服务

通过目录服务,您可以控制目录的显示:

- 个人通讯簿
- 所有启用的目录

此外,您还可以控制目录浏览模式以及电话上显示的联系人最大数。

#### 开始之前

访问电话管理网页。 请参阅: 访问电话 Web 界面。

#### 过程

步骤 **1** 选择语音 > 电话。

步骤 **2** 在 **Directory Services** 中,按[照目录服务参数](#page-0-1) ,第 1 页中所述设置字段。

步骤 **3** 单击 **Submit All Changes**。

### <span id="page-0-1"></span>目录服务参数

下表定义了电话Web界面中语音>电话选项卡下目录服务部分中的参数的功能和用法。它还定义了 电话配置文件 (cfg.xml) 中添加的字符串的语法,其中包含用于配置参数的 XML 代码。

I

#### 表 **1:** 目录服务参数

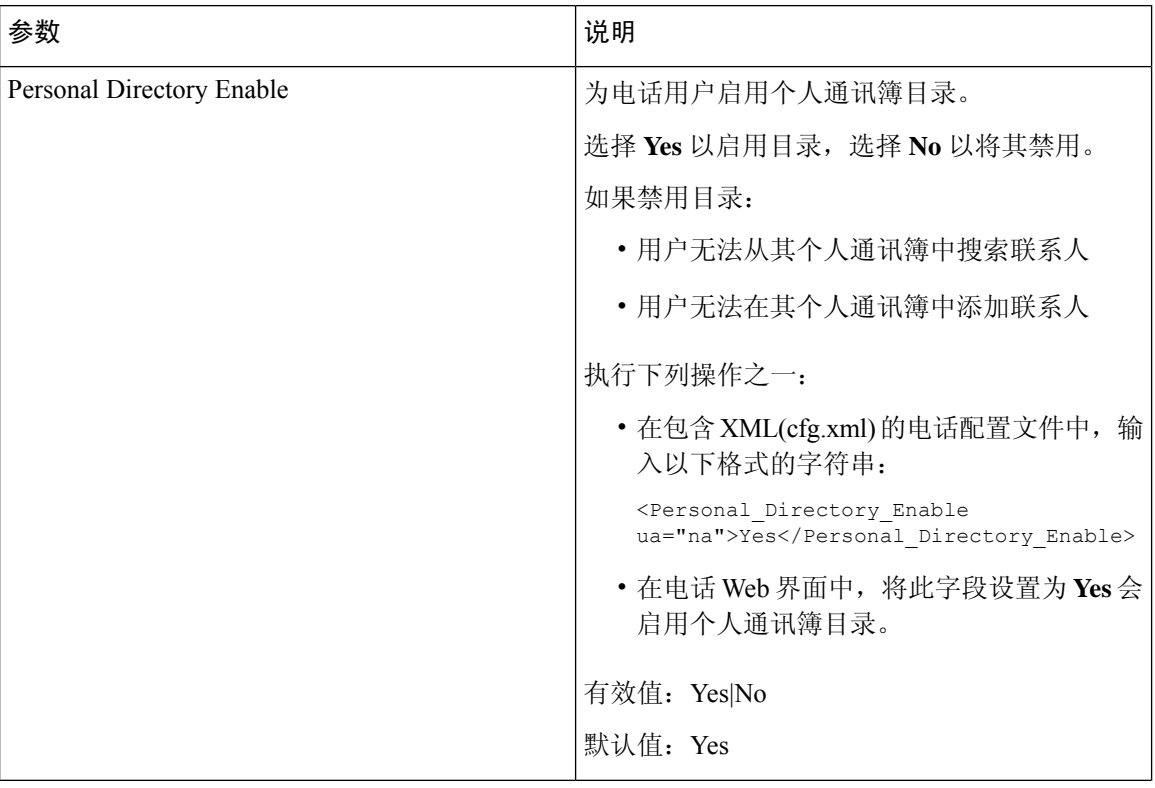

 $\mathbf{l}$ 

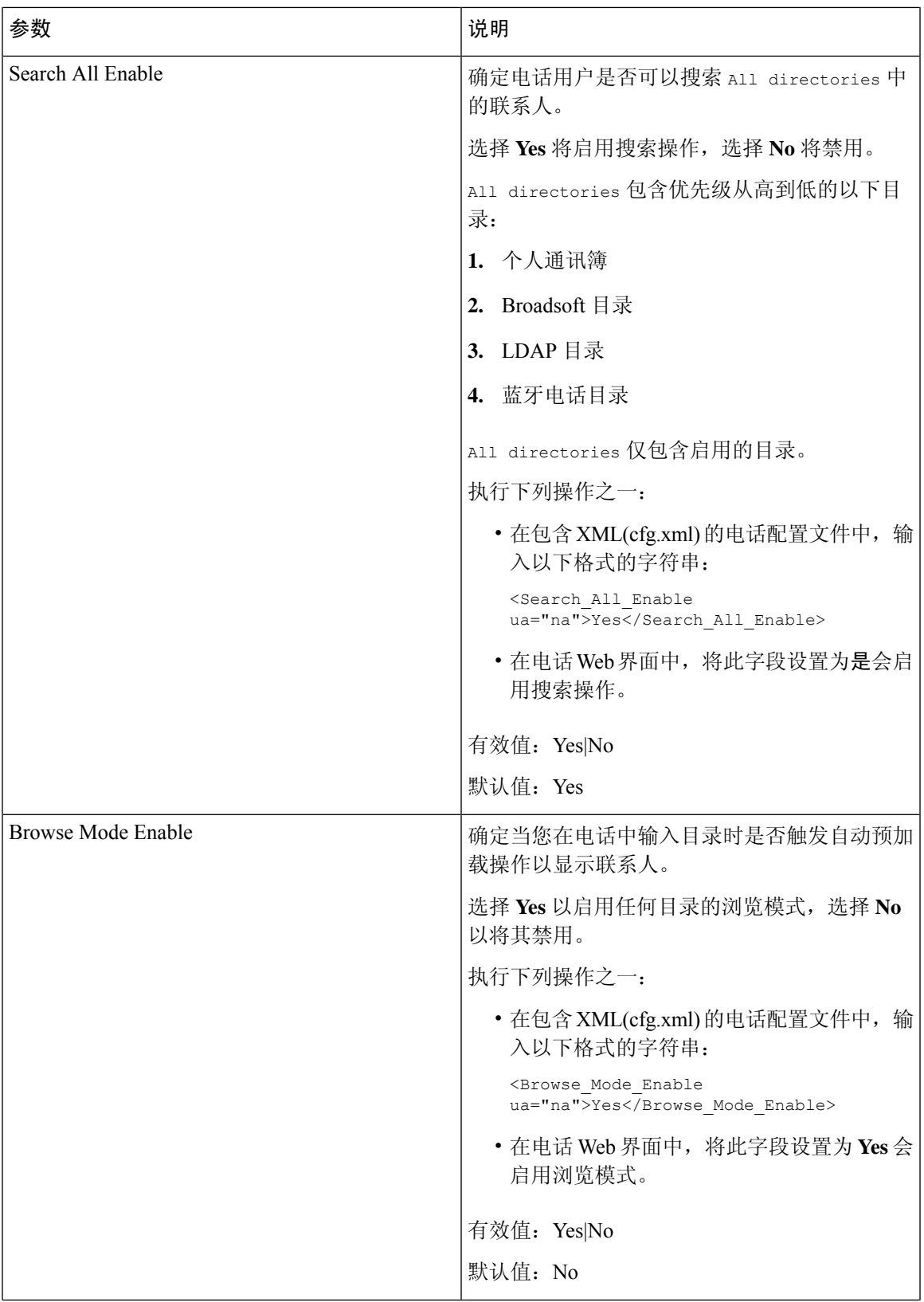

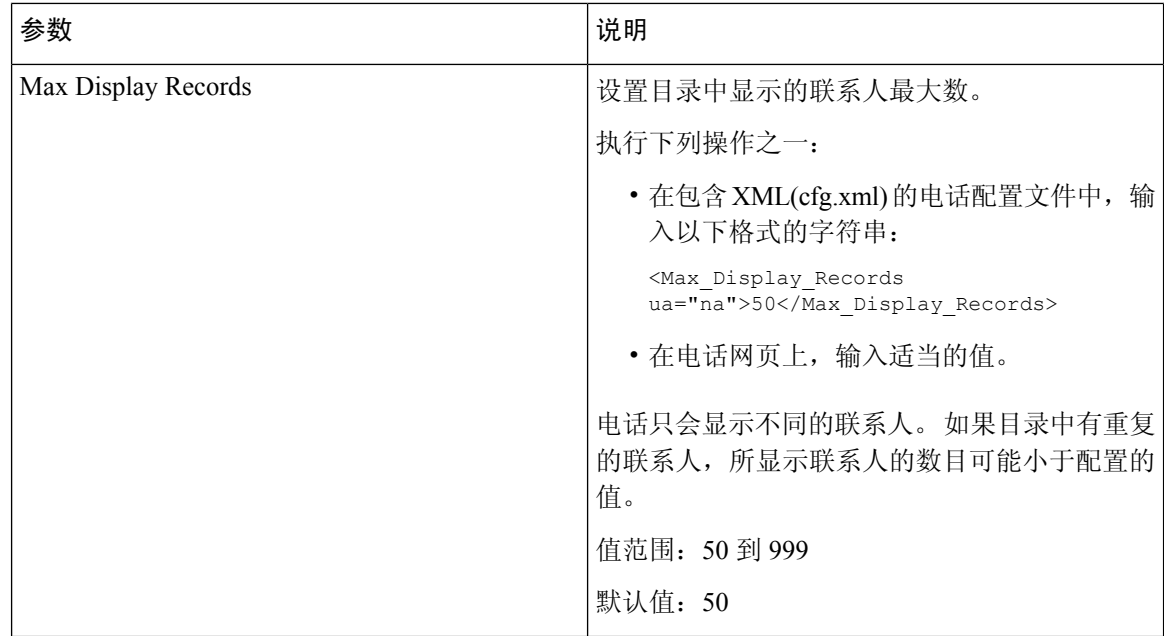

## 禁用在所有目录中搜索联系人

默认情况下,用户可以搜索电话上所有目录中的联系人。您可以将电话配置为禁用此功能。然后, 用户每次只能搜索一个目录中的联系人。

完成此程序后,电话屏幕的目录菜单下不会显示所有目录选项。

您也可以输入以下格式的字符串,在配置文件 (cfg.xml) 中配置此参数:

<Search\_All\_Enable ua="na">No</Search\_All\_Enable>

有效值为 Yes 和 No。默认设置为 Yes。

#### 过程

- 步骤 **1** 选择语音 > 电话。
- 步骤 **2** 在 **Directory Services** 部分,将 **Search All Enable** 字段设置为 **No**。
- 步骤 **3** 单击 **Submit All Changes**。

### 禁用个人目录

默认情况下,电话上会启用个人目录。 您可以从电话 Web 界面禁用个人目录。 当您禁用个人目录 时:

- 电话 Web 界面中不显示 **Personal Directory** 选项卡。
- 目录电话屏幕上不显示个人通讯簿选项。
- 用户不能从呼叫历史记录或其他目录将联系人添加到个人目录。
- 当用户搜索所有目录中的联系人时,电话将跳过个人目录。
- 当用户使用键盘拨号或有传入呼叫时,电话会在搜索目录中的匹配号码时跳过个人目录。

您也可以输入以下格式的字符串,在配置文件 (cfg.xml) 中配置此参数: <Personal\_Directory\_Enable ua="na">No</Personal\_Directory\_Enable> 有效值为 Yes 和 No。默认设置为 Yes。

#### 过程

- 步骤 **1** 选择语音 > 电话。
- 步骤 **2** 在 **Directory Services** 部分,将 **Personal Directory Enable** 字段设置为 **No**。 默认情况下,此字段设置为 **Yes**。

步骤 **3** 单击 **Submit All Changes**。

## <span id="page-4-0"></span>**LDAP** 配置

Cisco IP 电话支持轻量级目录访问协议 (LDAP) v3 版。 LDAP 公司目录搜索功能允许用户搜索指定 的 LDAP 目录的名称、电话号码或两者。 支持基于 LDAP 的目录, 例如 Microsoft Active Directory 2003 和基于 OpenLDAP 的数据库。

用户通过其 IP 电话上的目录菜单访问 LDAP。 LDAP 搜索返回最多 20 个记录。

此部分的说明假设您已经安装了 LDAP 服务器,例如 OpenLDAP 或 Microsoft Active Directory Server 2003。

### 为 **LDAP** 公司目录搜索做准备

#### 开始之前

访问电话管理网页。 请参阅: 访问电话 Web 界面。

过程

步骤 **1** 选择语音 > 系统。

步骤 **2** 在 **IPv4 Settings** 部分的 **Primary DNS** 字段中,输入 DNS 服务器的 IP 地址。 仅当您正在使用 Active Directory 并将验证设置为 MD5 时,才需要执行此步骤。 您可以通过输入以下格式的字符串,在配置文件中配置此参数:

公司和个人目录设置

<Primary\_DNS ua="na">10.74.2.7</Primary\_DNS>

步骤 **3** 在 **Optional Network Configuration** 部分的 **Domain** 字段中,输入 LDAP 域。

仅当您正在使用 Active Directory 并将验证设置为 MD5 时, 才需要执行此步骤。

一些网站可能不会在内部部署 DNS,而是使用 Active Directory 2003。在这种情况下,不需要输入主 DNS 地址和 LDAP 域。 但是, 在使用 Active Directory 2003 时, 验证方法仅限于"简单"。

您可以通过输入以下格式的字符串,在配置文件中配置此参数:

<Domain ua="na">LDAPdomainname.com</Domain>

- 步骤 **4** 单击 **Phone** 选项卡。
- 步骤 5 如 LDAP [目录参数](#page-5-0), 第 6 页中所述配置 LDAP 字段。
- 步骤 **6** 单击 **Submit All Changes**。

### <span id="page-5-0"></span>**LDAP** 目录参数

下表定义了电话 Web 界面中语音 > 电话选项卡下 **LDAP** 部分中 LDAP 目录参数的功能和用法。 它 还定义了电话配置文件 (cfg.xml) 中添加的字符串的语法,其中包含用于配置参数的 XML 代码。

#### 表 **2: LDAP** 目录参数

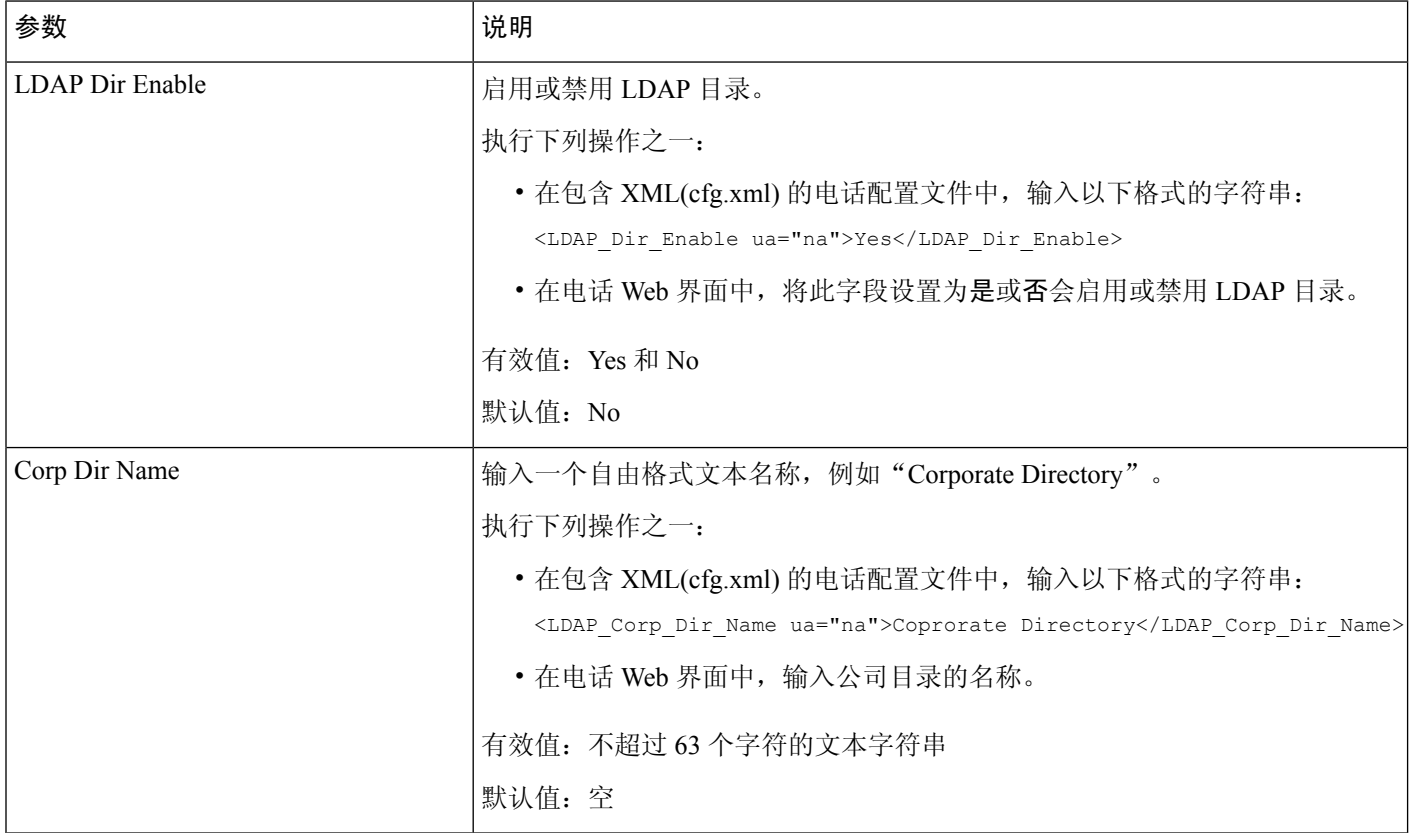

 $\mathbf{l}$ 

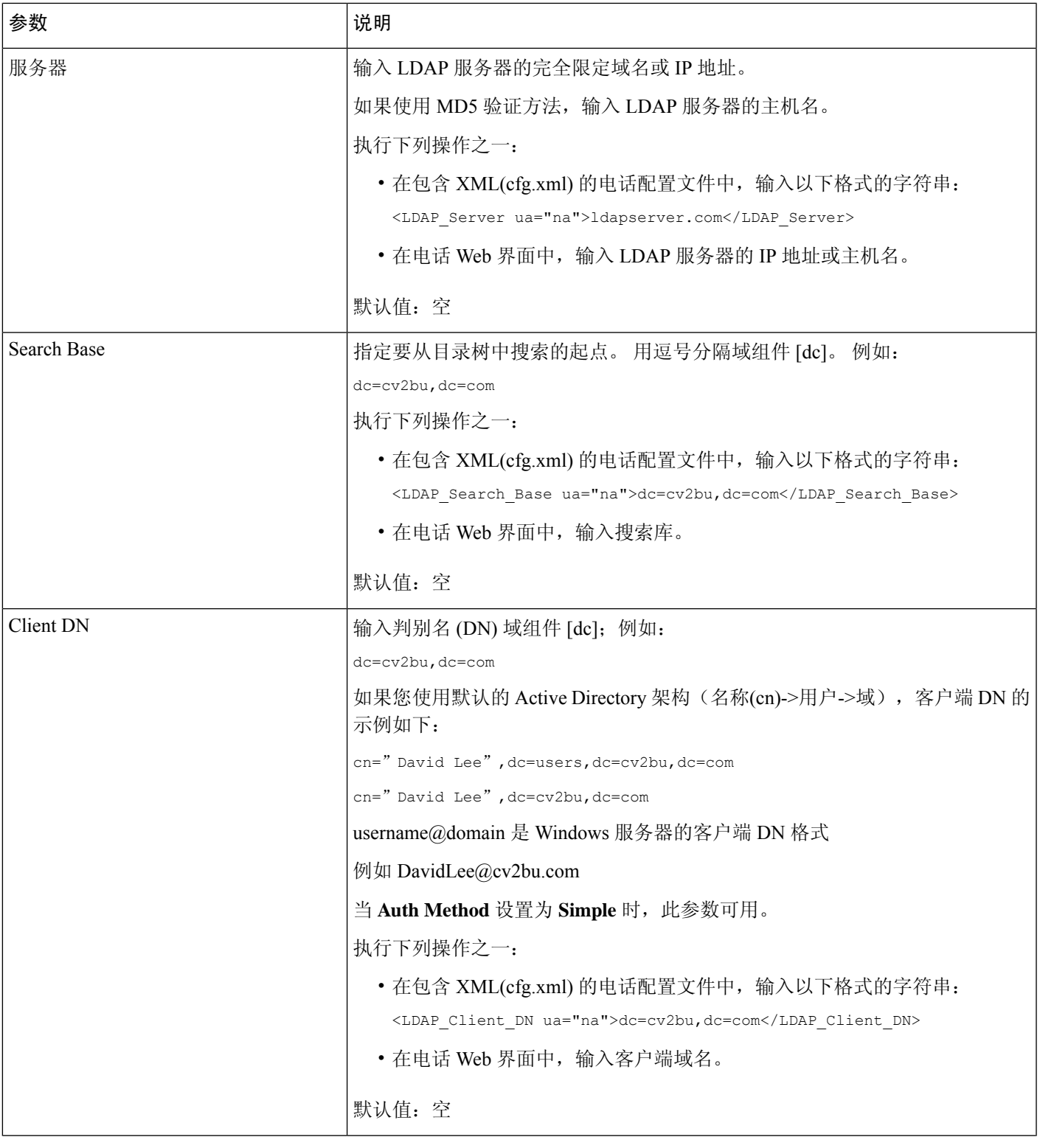

 $\overline{\phantom{a}}$ 

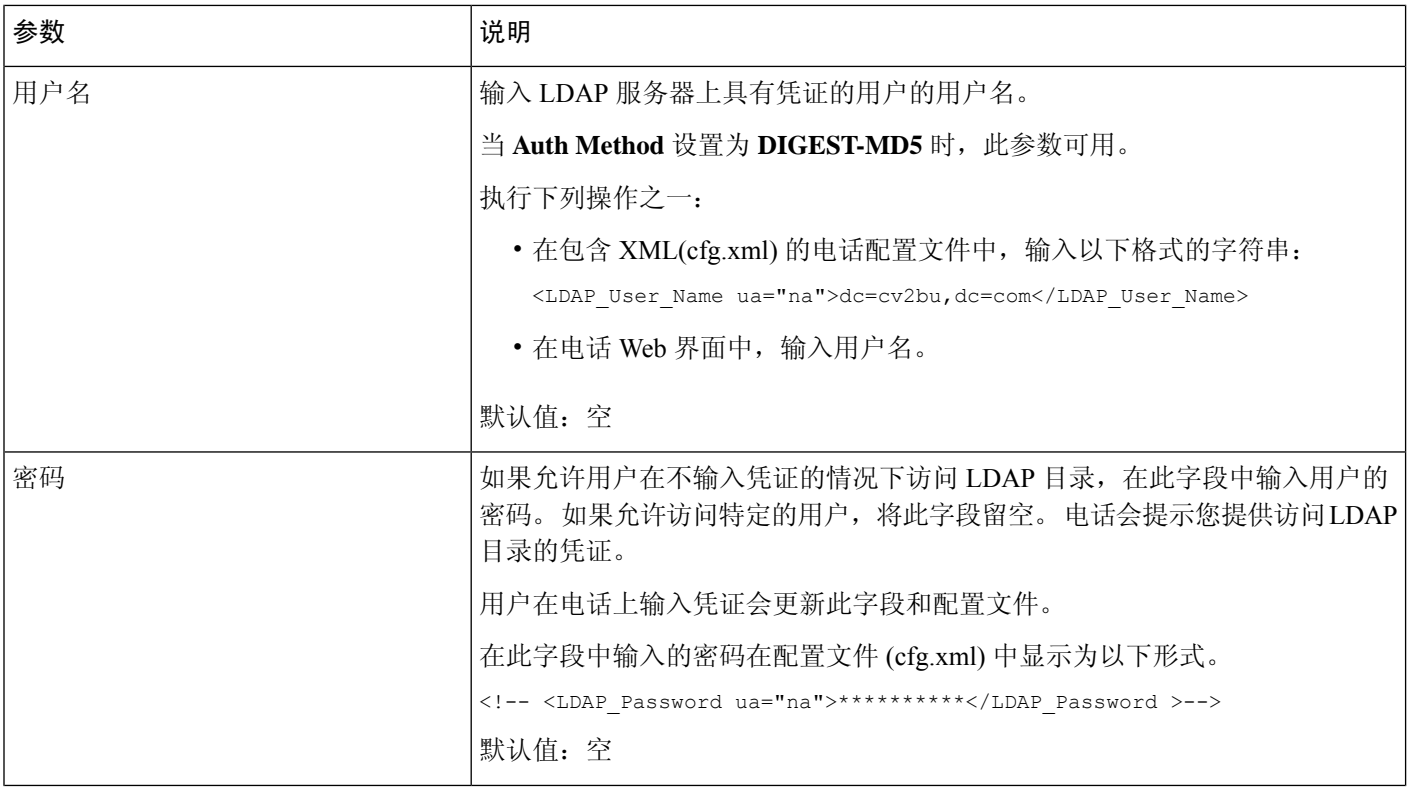

 $\mathbf{l}$ 

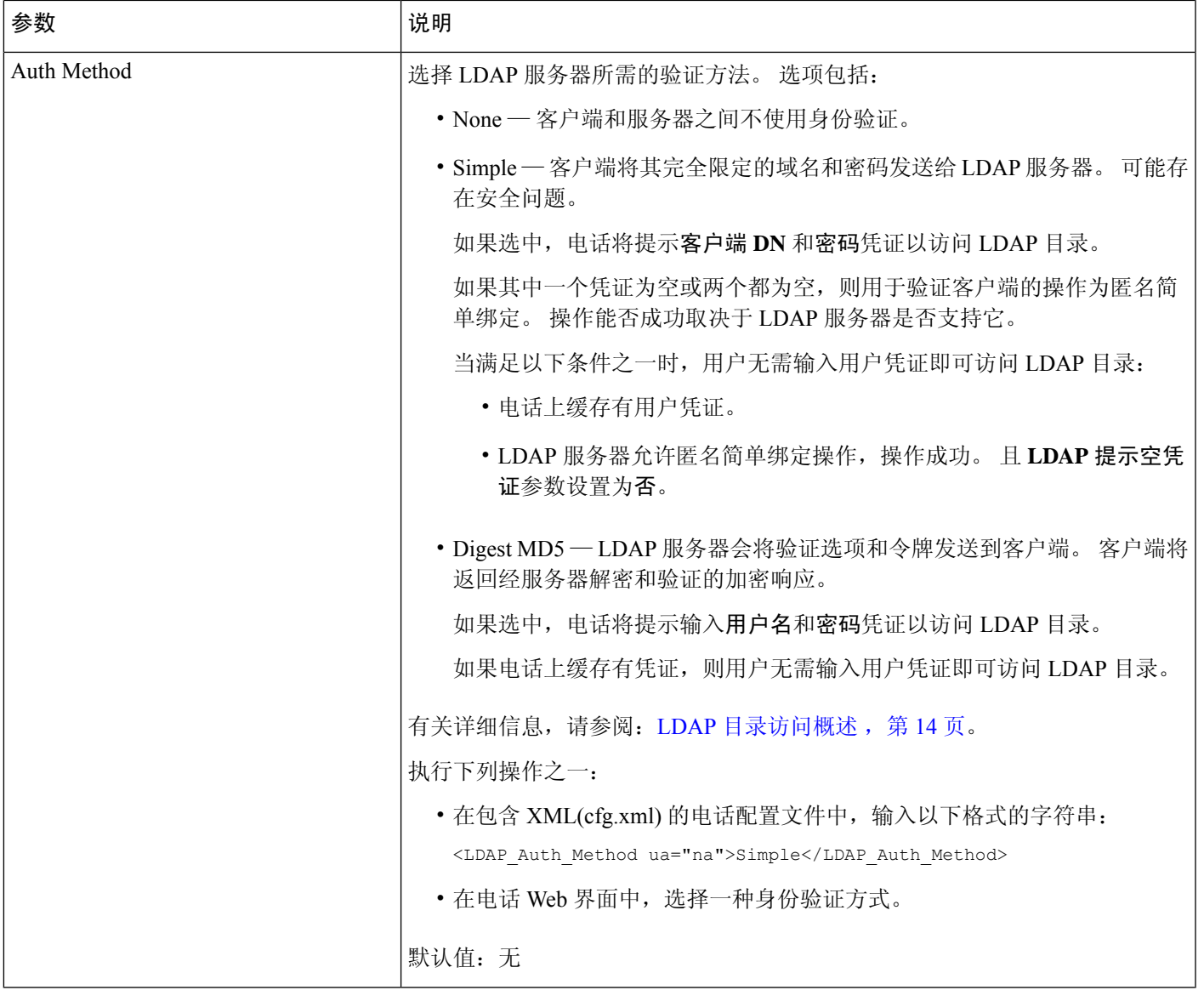

 $\overline{\phantom{a}}$ 

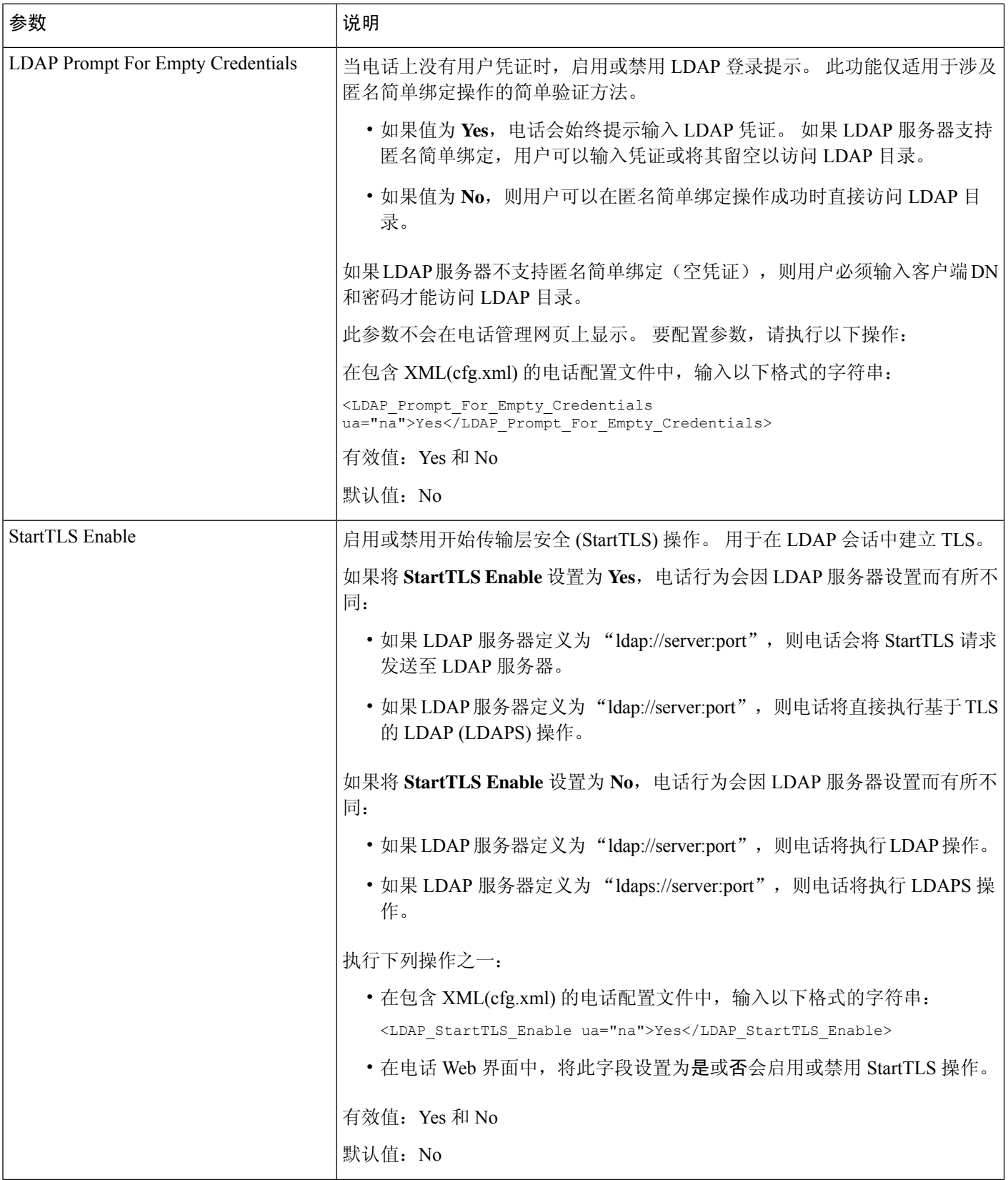

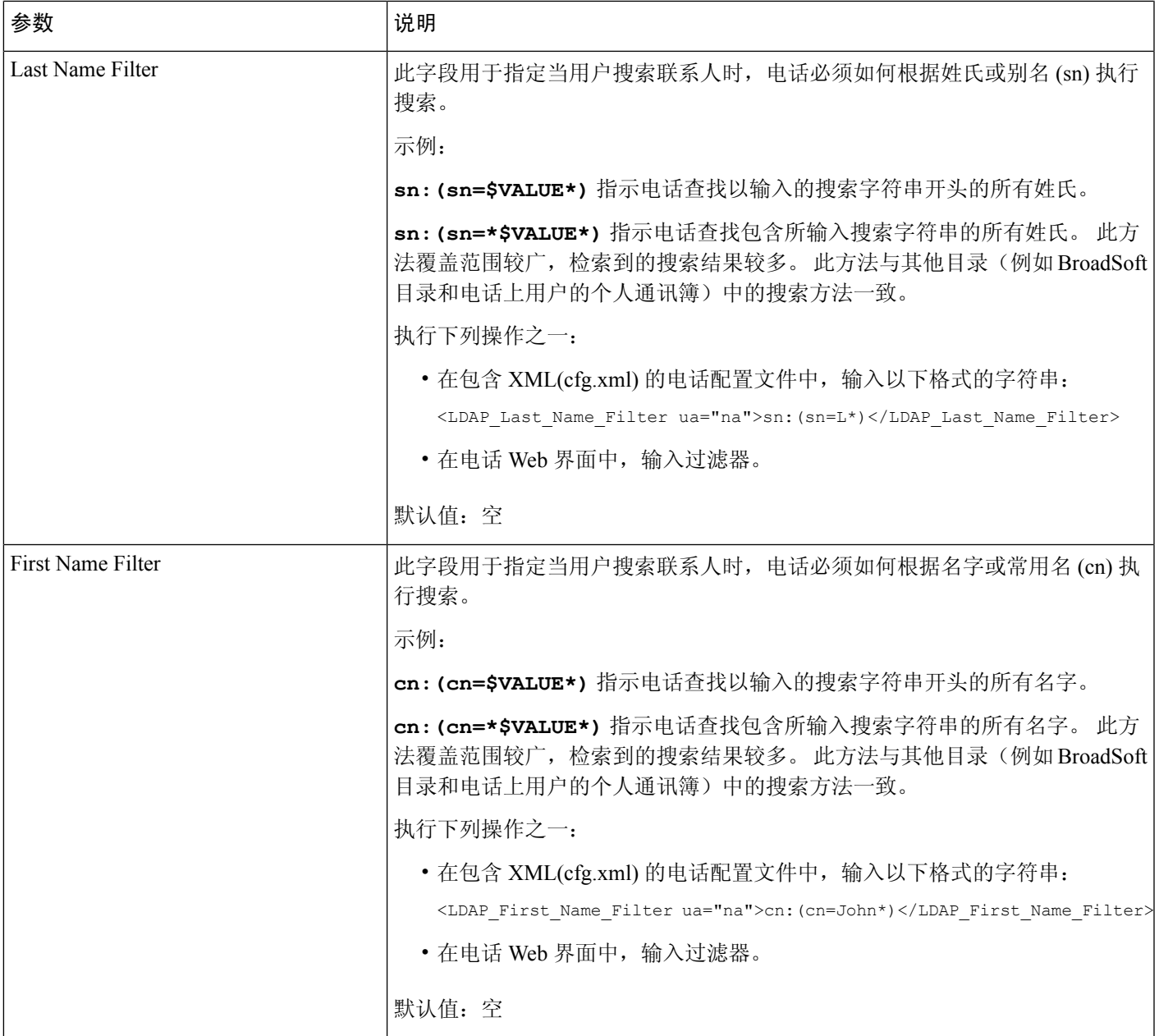

 $\overline{\phantom{a}}$ 

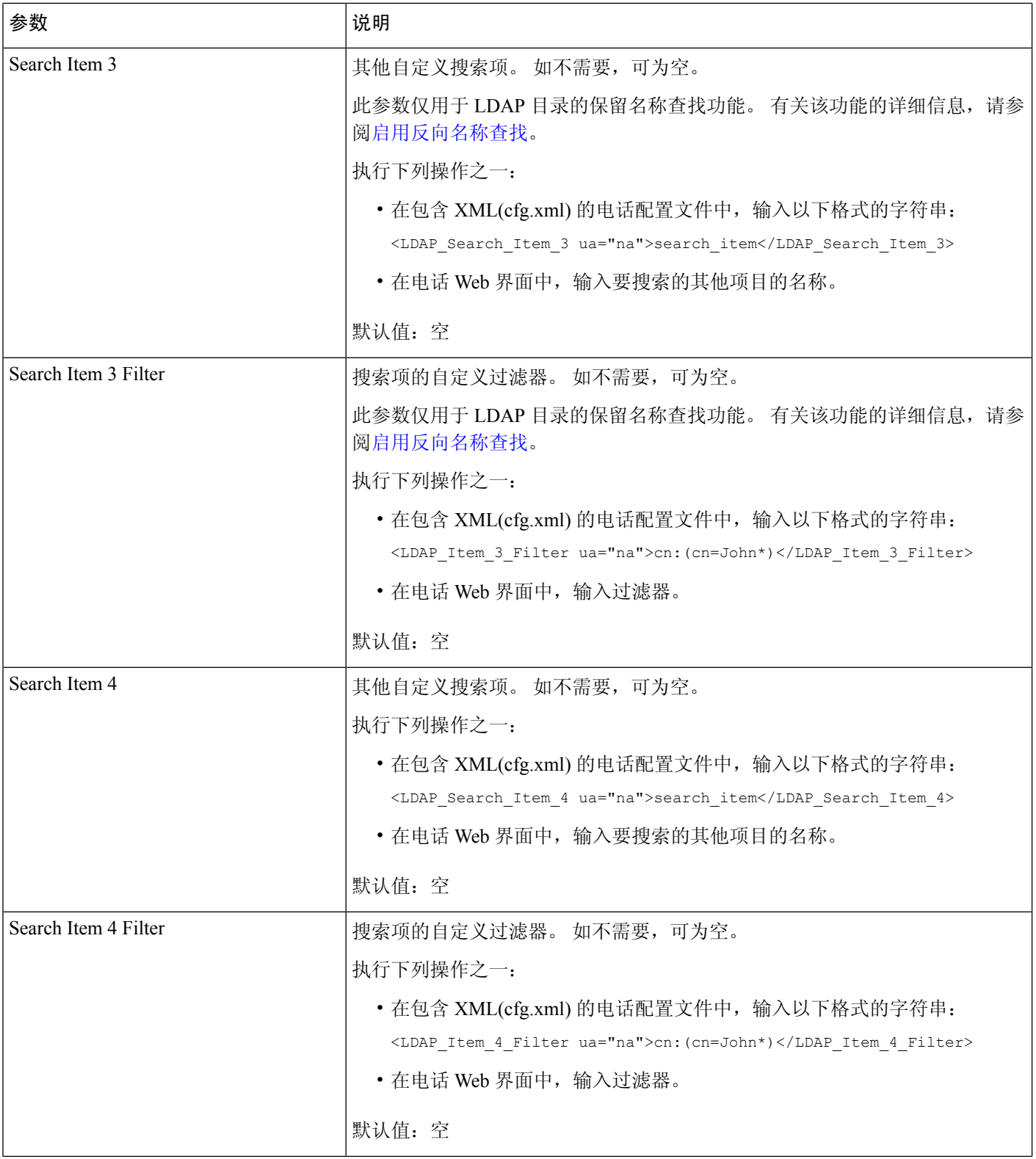

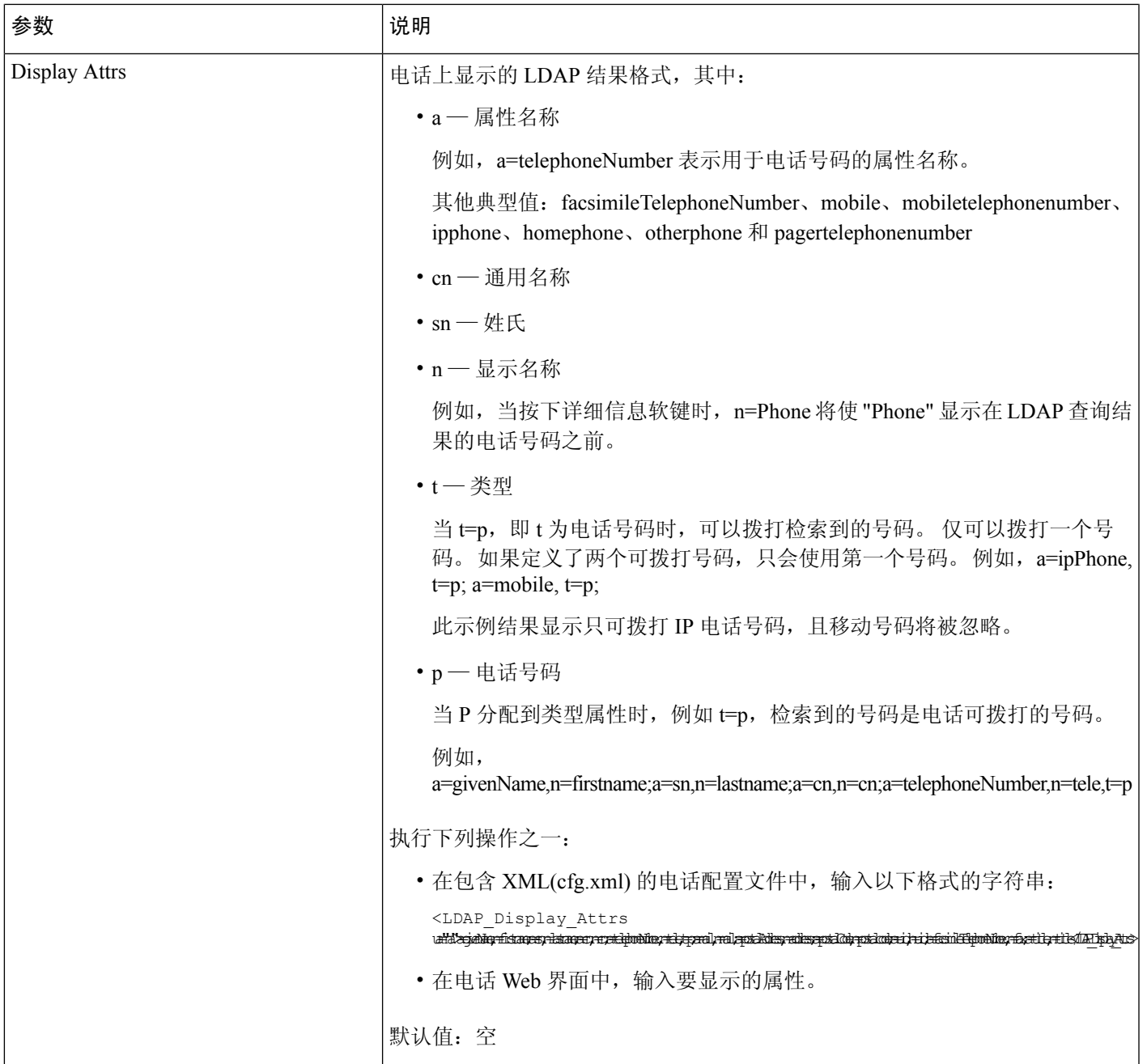

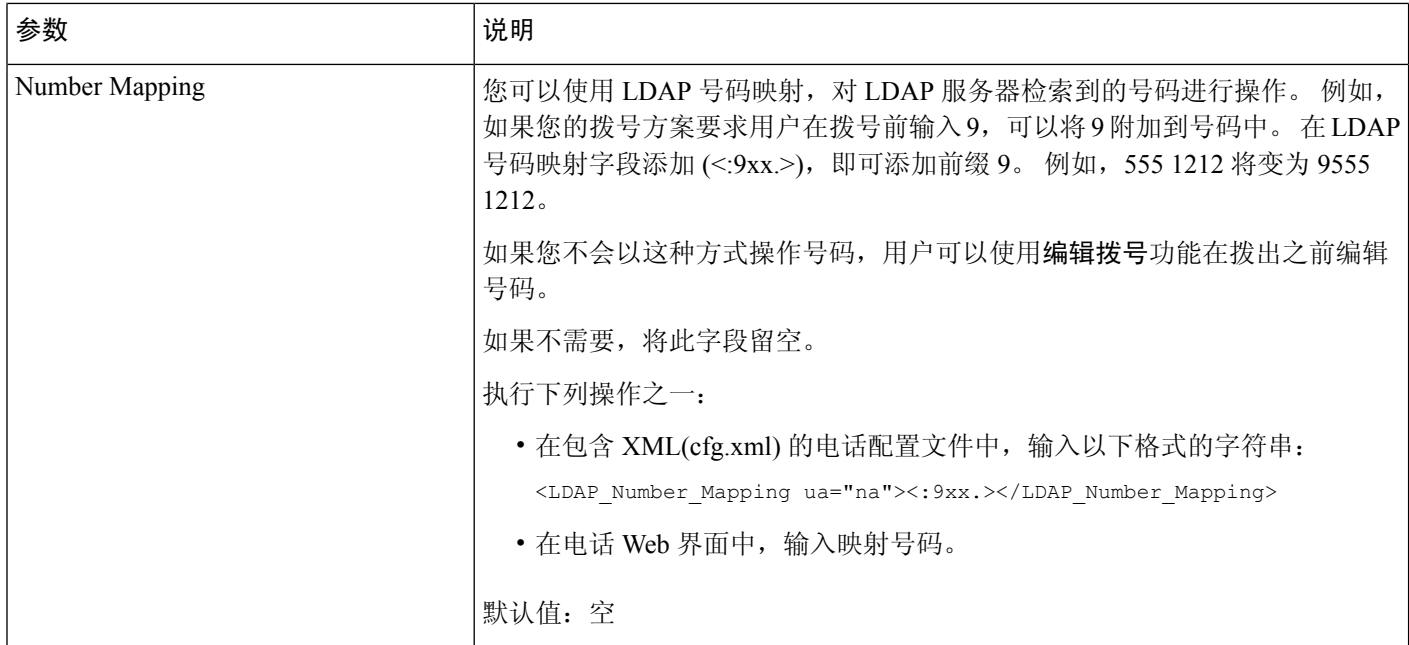

## <span id="page-13-0"></span>**LDAP** 目录访问概述

下图显示了使用不同验证方法的 LDAP 目录访问的逻辑:

公司和个人目录设置

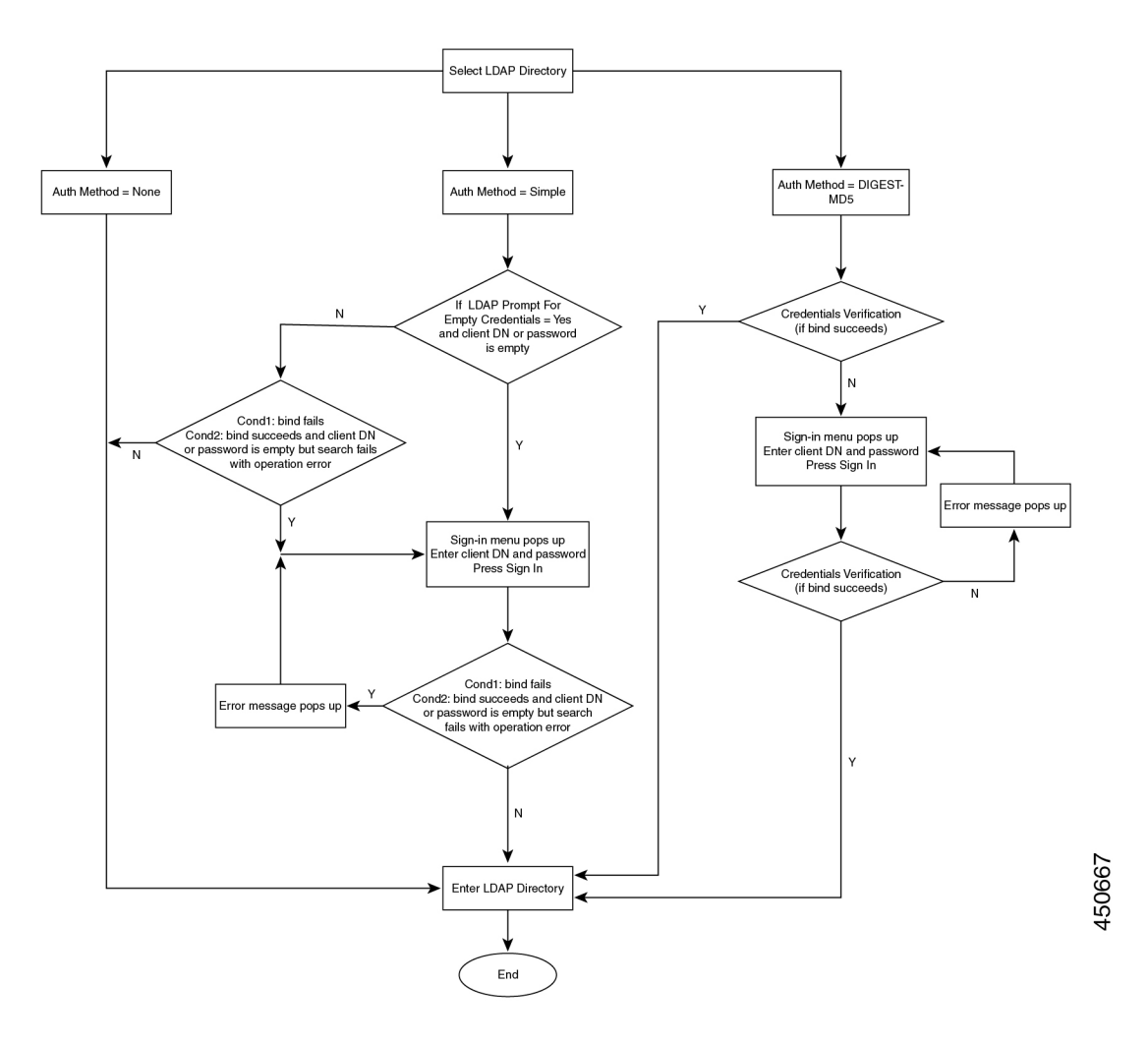

# <span id="page-14-0"></span>配置 **BroadSoft** 设置

通过 BroadSoft 目录服务, 用户可以搜索和查看其个人联系人、群组联系人和企业联系人。 此应用 程序功能使用 BroadSoft 的扩展服务接口 (XSI)。

为提高安全性,电话固件限制了主机服务器和目录名称输入字段的访问权限。

电话使用两种类型的 XSI 验证方法:

- 用户登录凭证:电话使用 XSI 用户 id 和密码。
- SIP 凭证:在电话上注册的 SIP 帐户的注册名称和密码。 对于此方法,电话可以使用 XSI 用户 ID 以及 SIP 验证凭证进行验证。

#### 过程

步骤 **1** 选择语音 > 电话。

步骤 **2** 在 **XSI** 服务部分,从启用目录下拉列表框中选择是。

您也可以通过输入以下格式的字符串,在配置文件 (cfg.xml) 中配置此参数:

<Directory\_Enable ua="na">Yes</Directory\_Enable>

- 步骤3 按XSI [电话服务参数](#page-15-0), 第 16 页中所述设置字段。
- 步骤 **4** 单击 **Submit All Changes**。

### <span id="page-15-0"></span>**XSI** 电话服务参数

下表定义了电话 Web 界面中语音 > 电话选项卡下 **XSI** 电话服务部分中 XSI 目录参数的功能和用法。 它还定义了电话配置文件 (cfg.xml) 中添加的字符串的语法,其中包含用于配置参数的 XML 代码。

### あいちゃく あまま あまま ちょうしゃ 参数 しゅうしゃ しゅうしゃ しゅうしゃ しゅうしゃ しゅうしゃ 输入服务器的名称;例如, xsi.iop1.broadworks.net XSI主机服务器默认使用http协议。要 启用基于 HTTPS 的 XSI, 您可以在服 务器中指定 https://。 注释 执行下列操作之一: • 在包含XML(cfg.xml)的电话配置文件中,输 入以下格式的字符串: <XSI\_Host\_Server ua="na">https://xsi.iop1.broadworks.net</XSI\_Host\_Server> • 在电话Web界面中,输入要使用的XSI服务 器。 默认值: 空 XSI Host Server

#### 表 **3: XSI** 电话服务参数

Ι

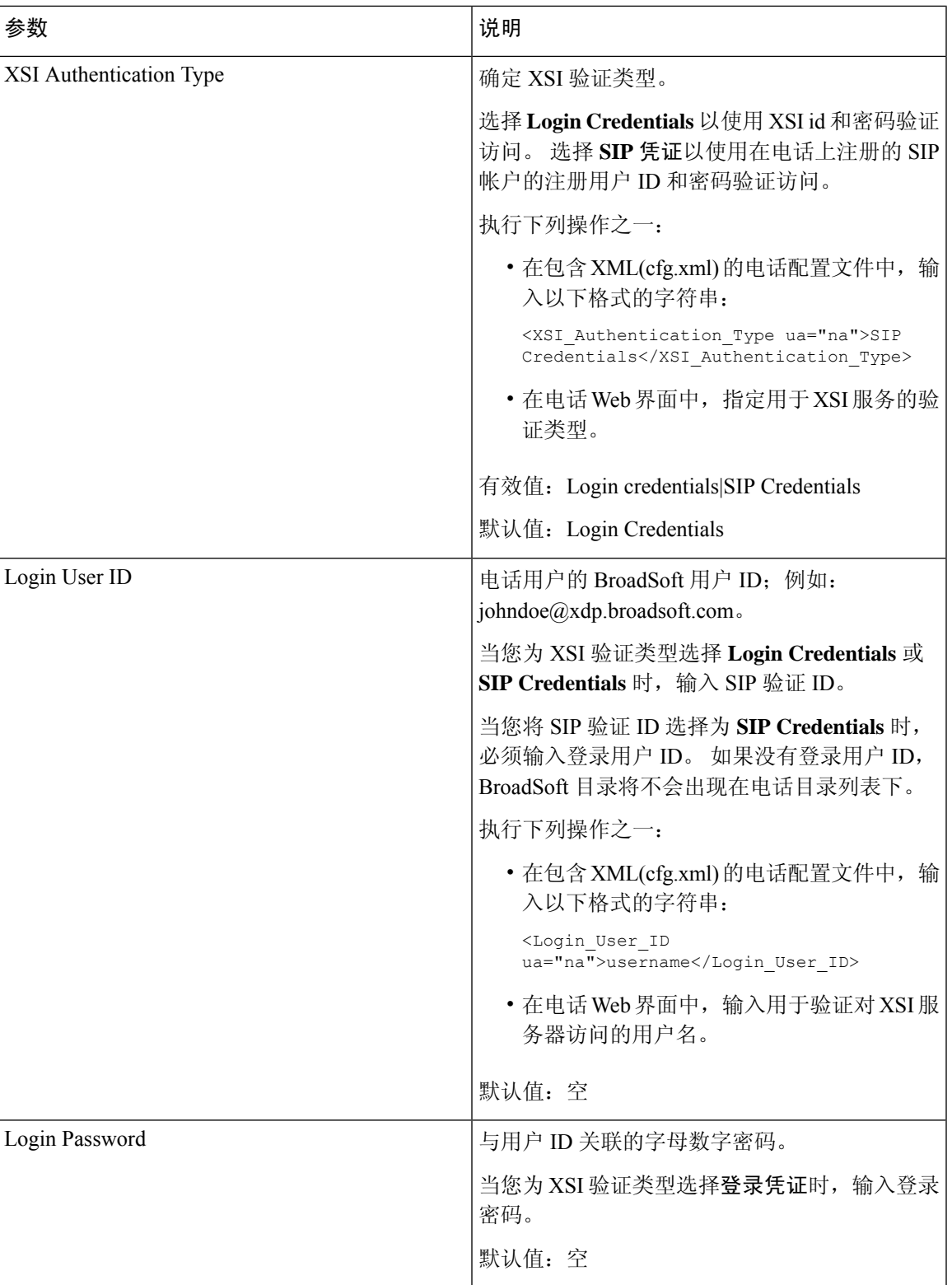

I

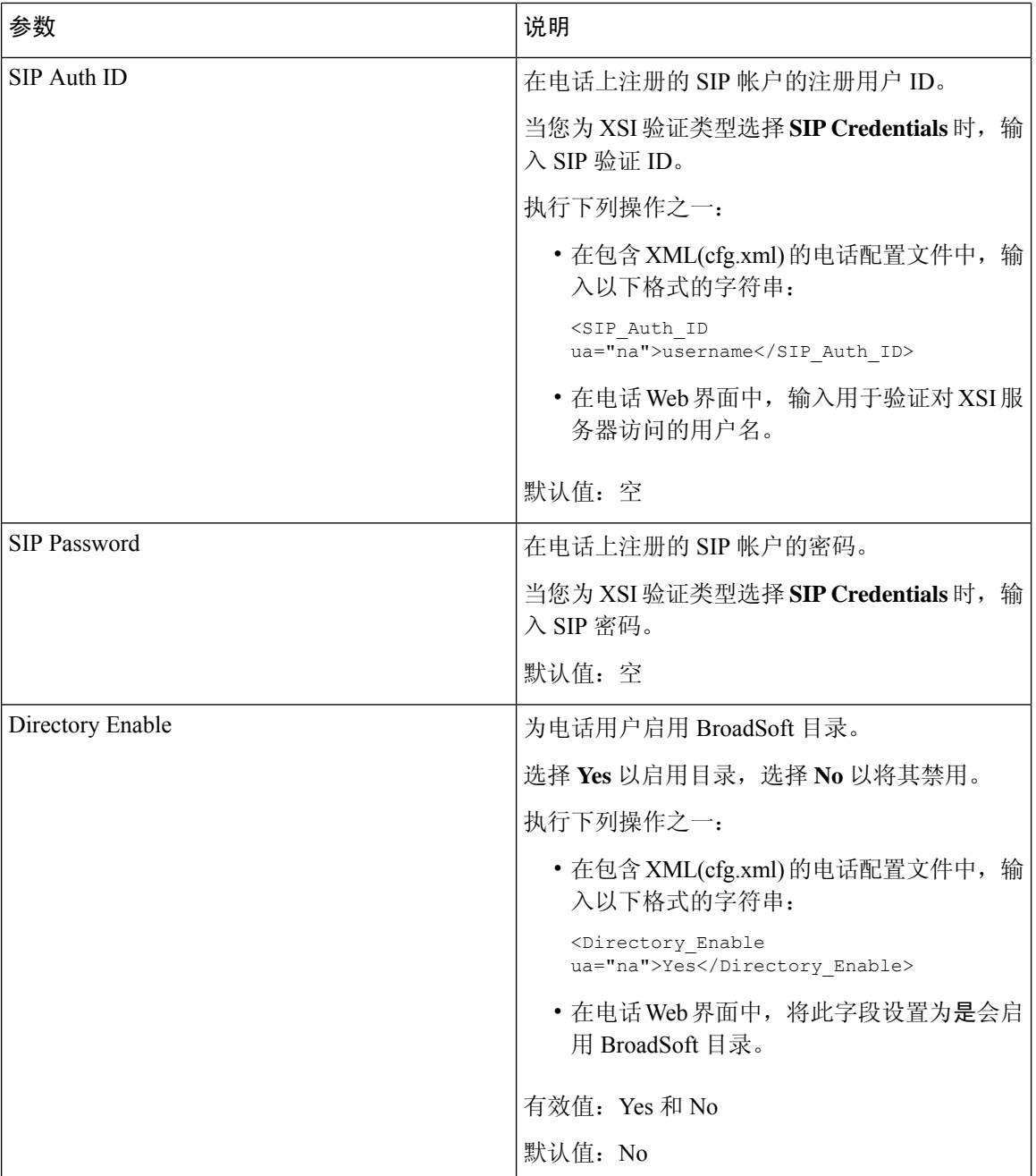

 $\mathbf{l}$ 

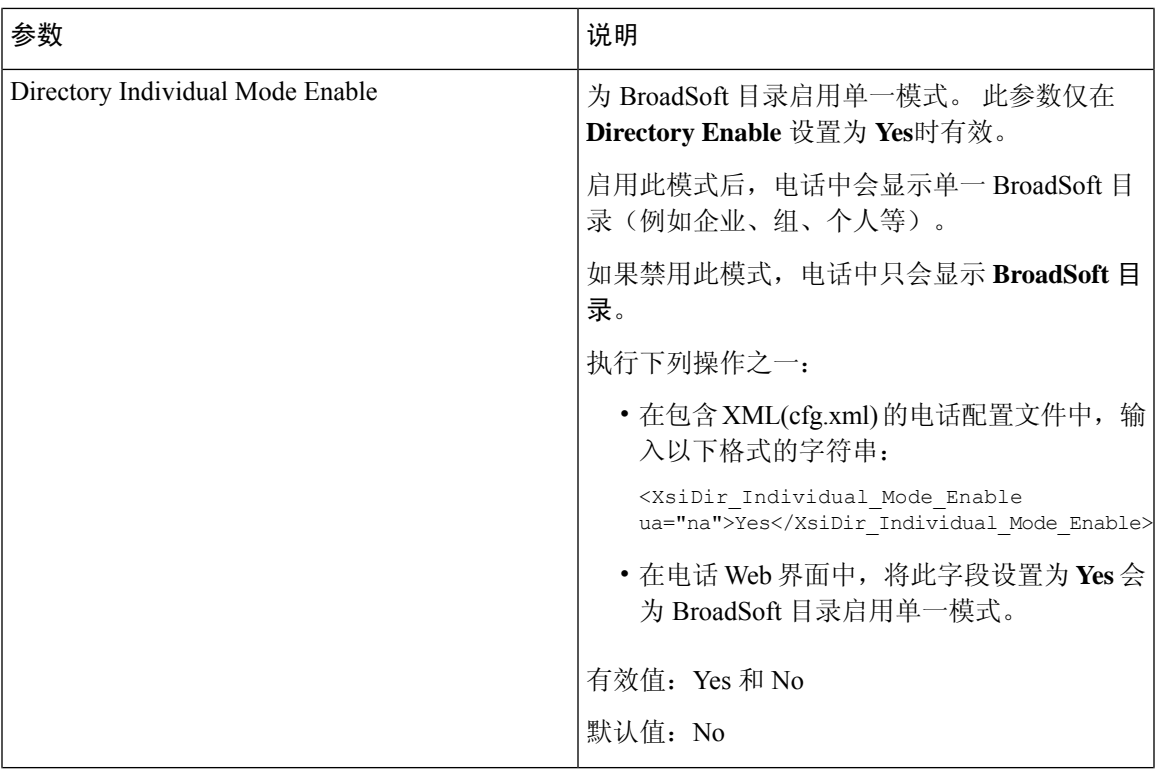

I

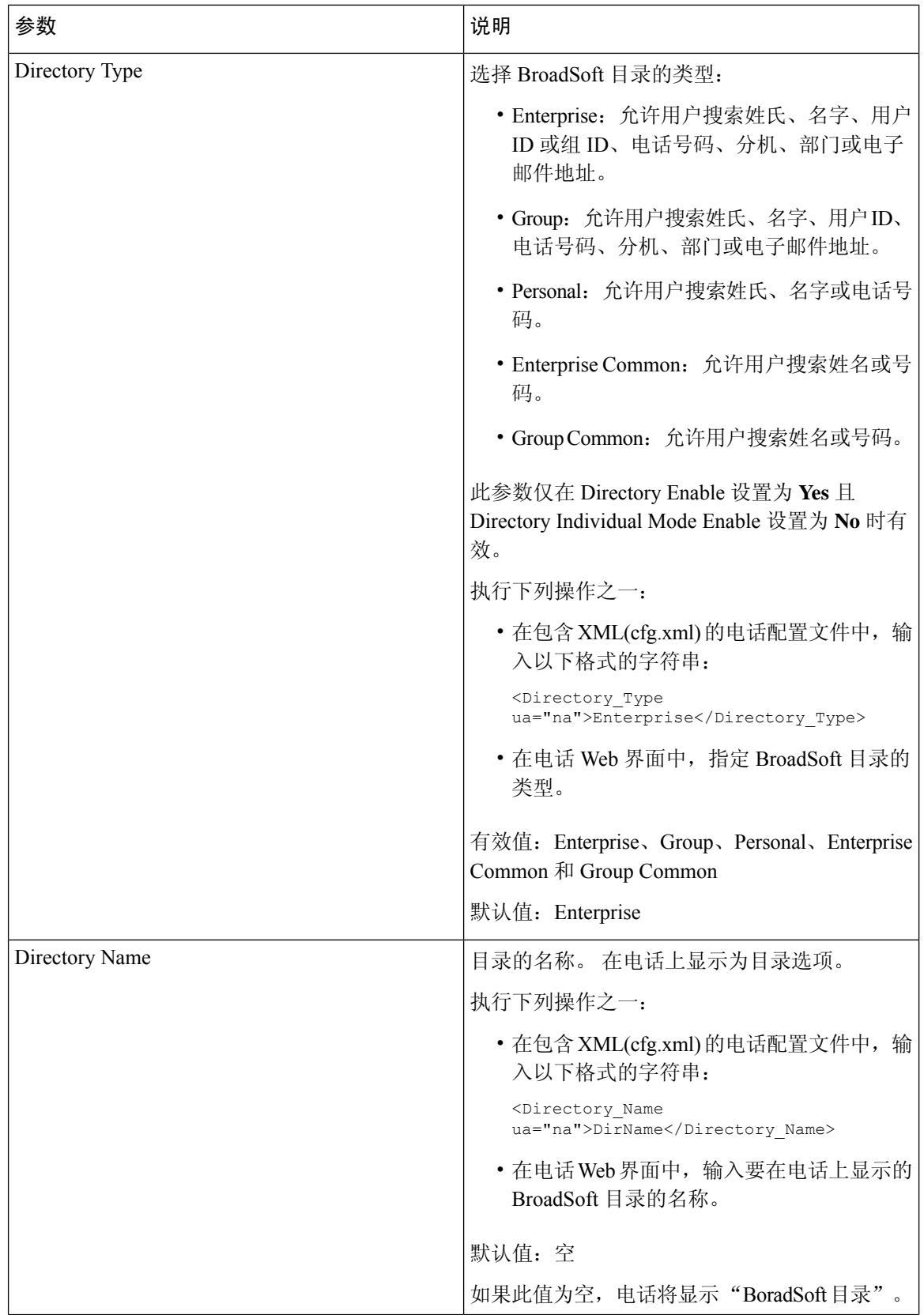

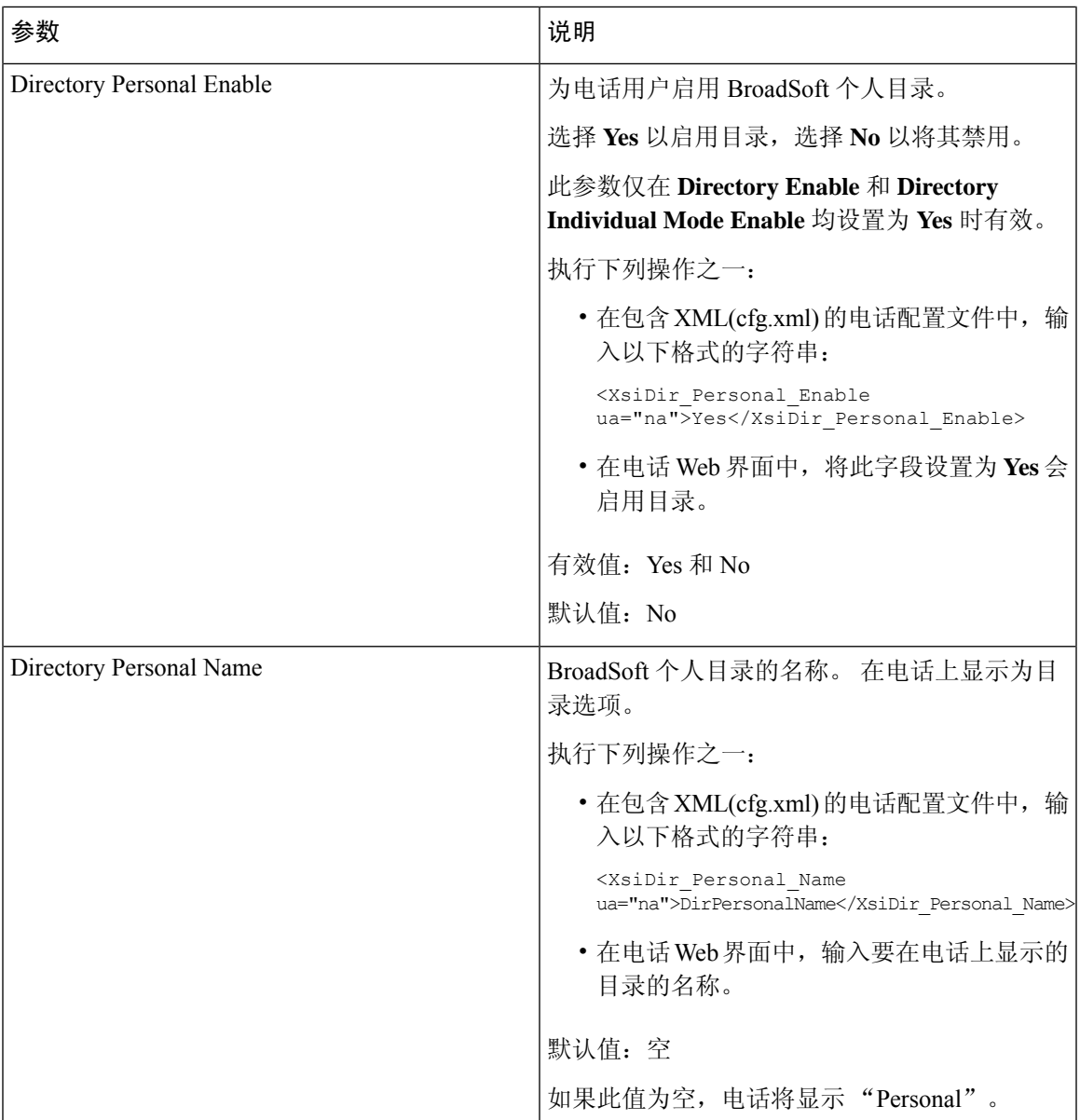

I

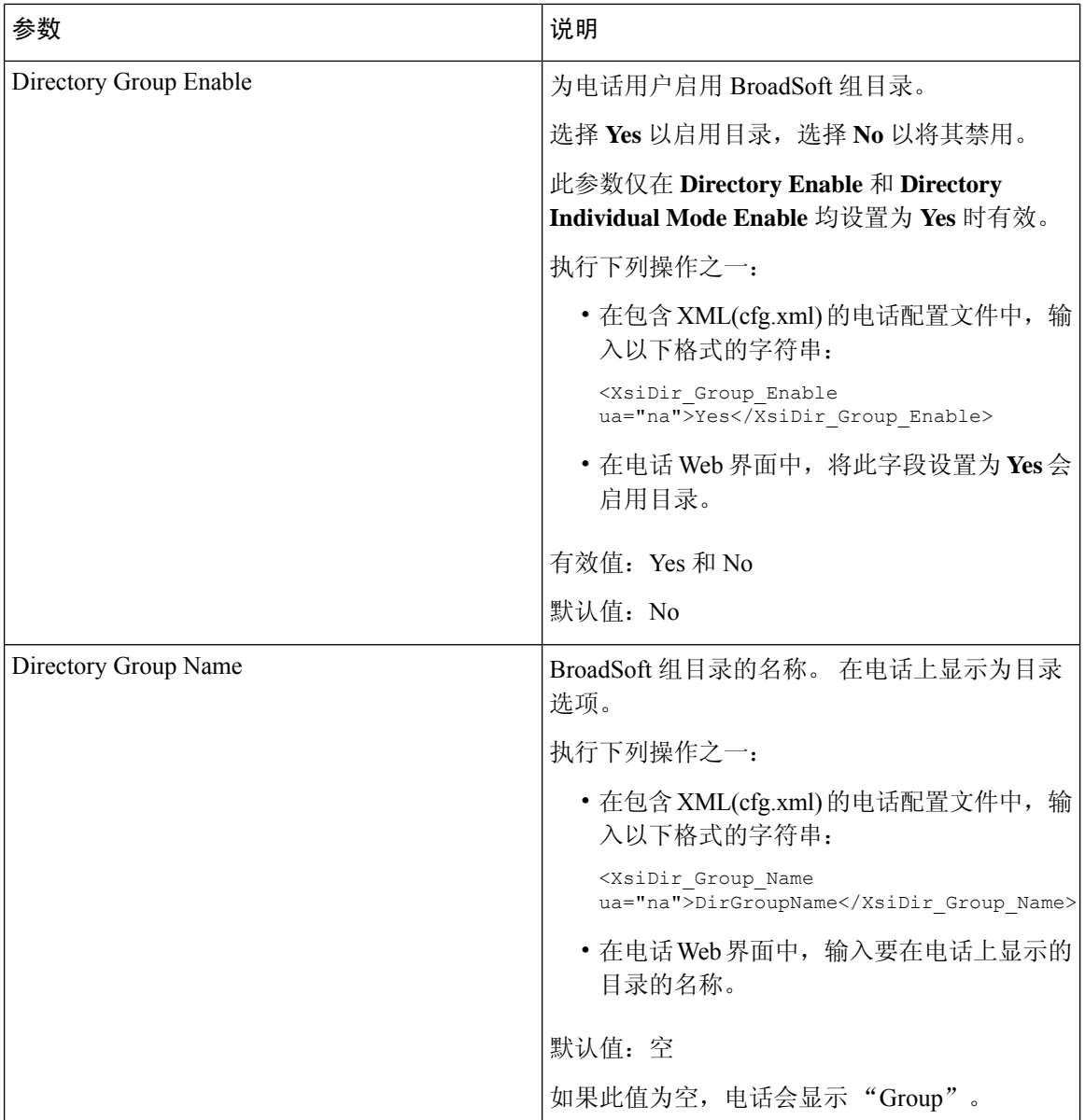

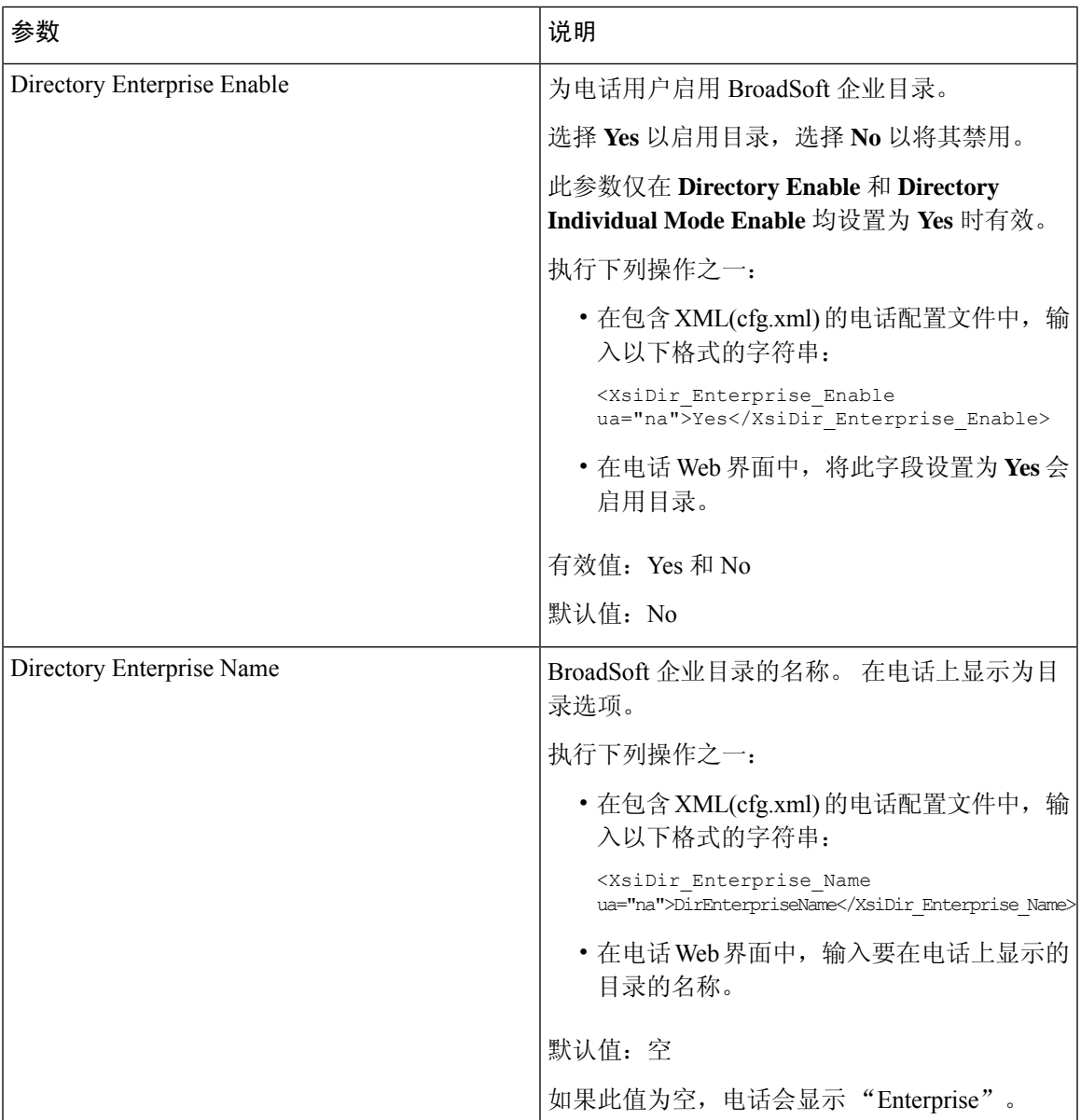

I

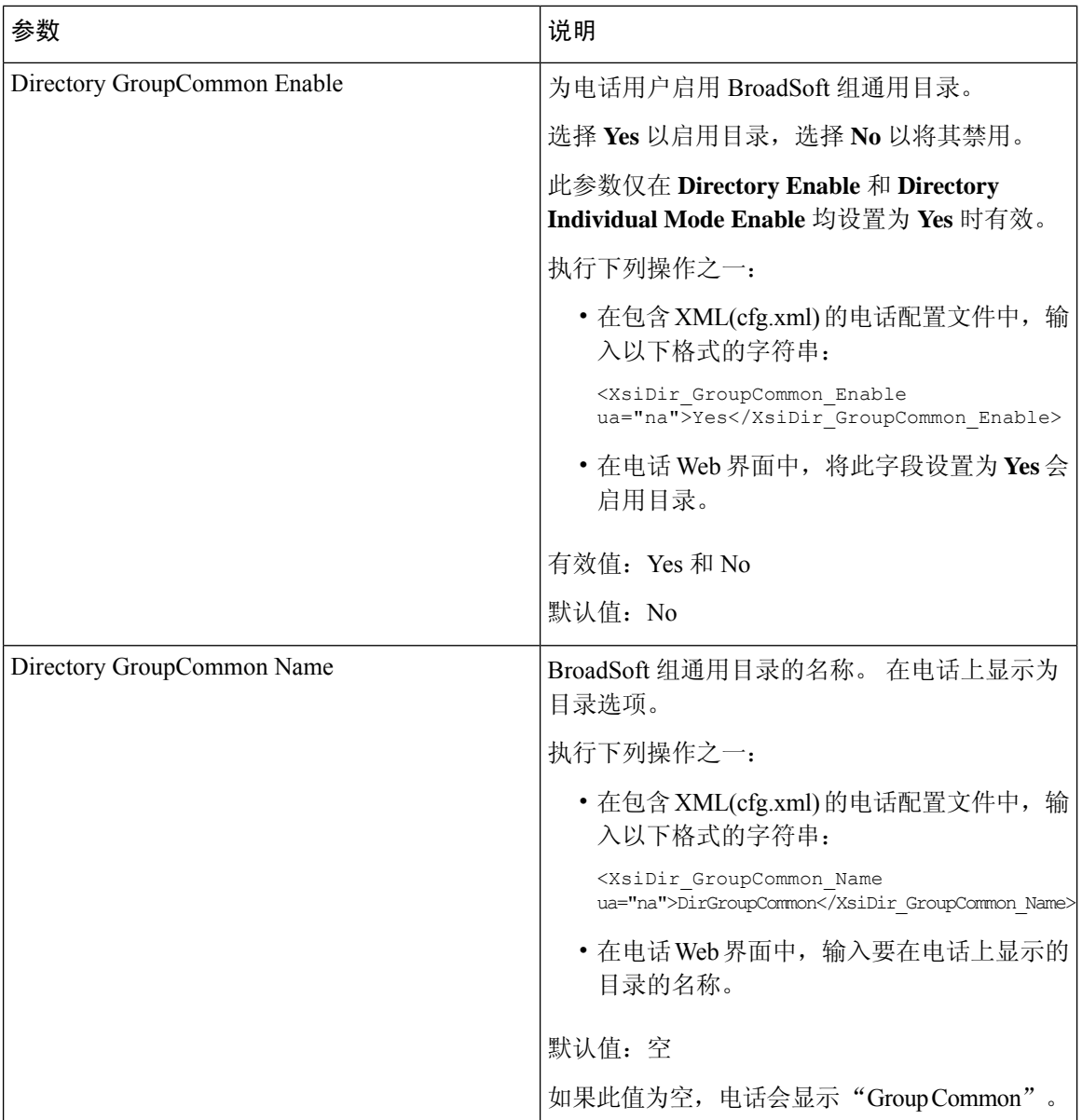

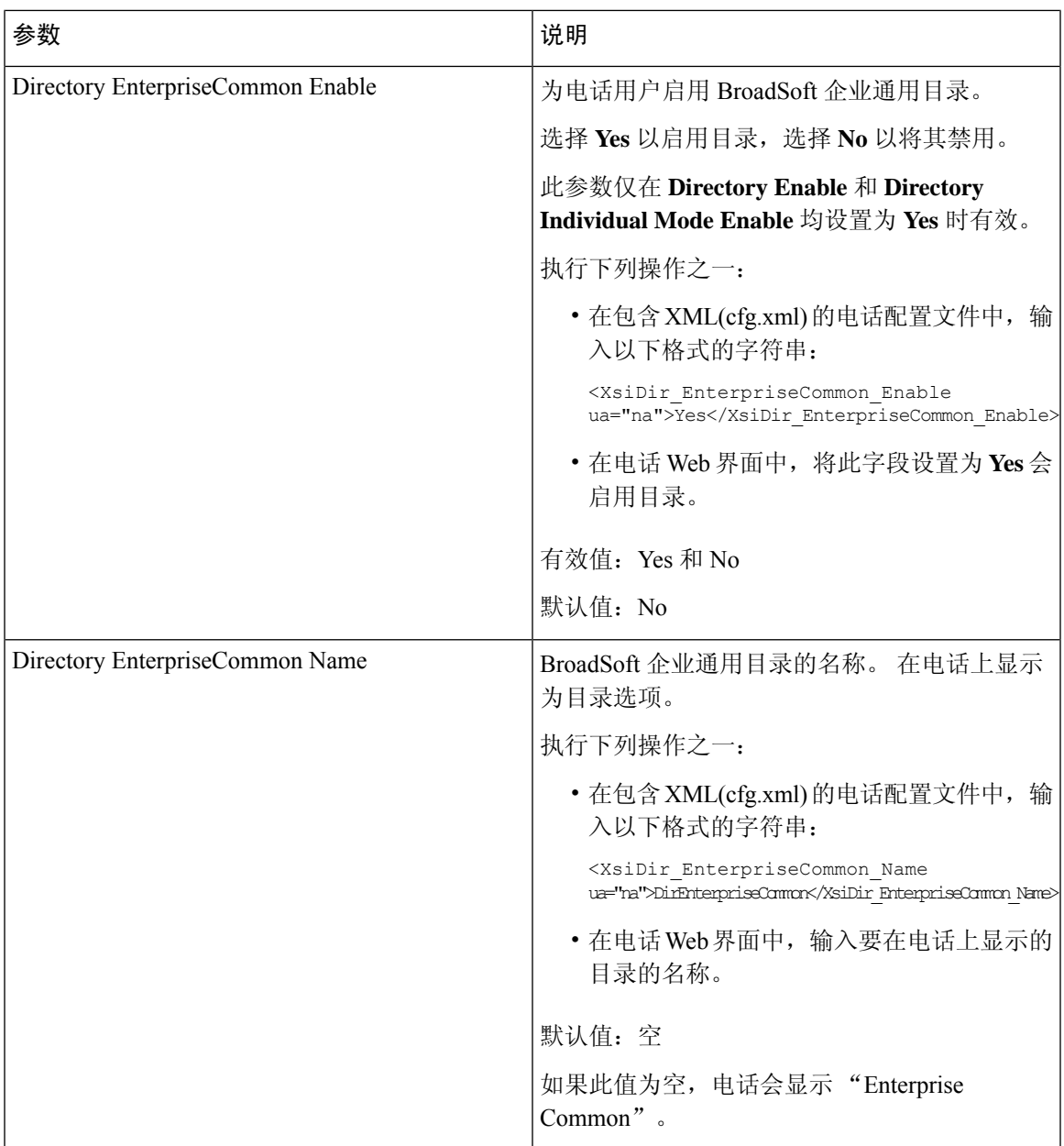

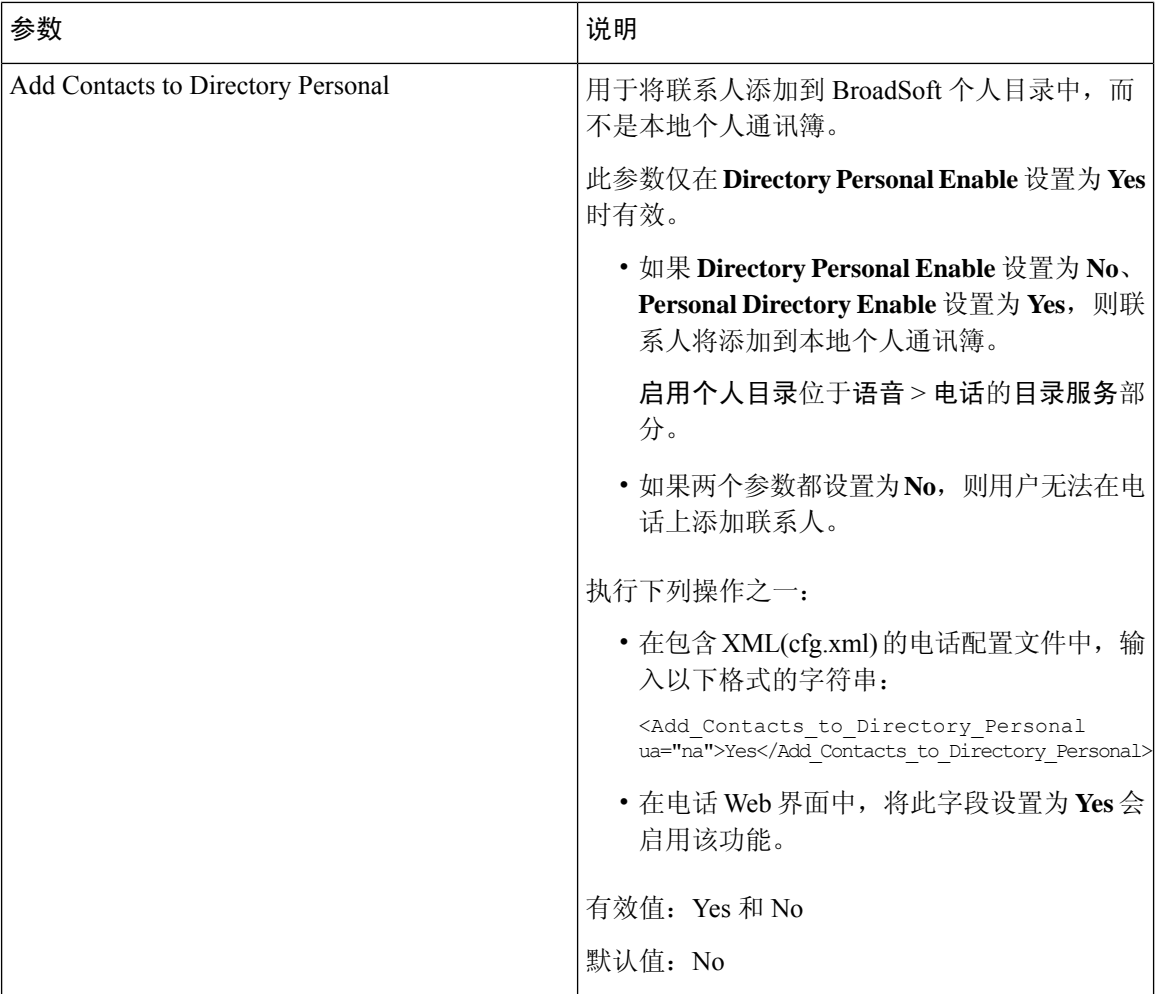

# <span id="page-25-0"></span>设置个人目录

电话用户可以通过Web界面或电话上的联系人>个人通讯簿菜单创建个人通讯簿。配置文件(cfg.xml) 中不能创建个人通讯簿

#### 开始之前

访问电话管理网页。 请参阅: 访问电话 Web 界面。

#### 过程

步骤 **1** 选择 **Personal Directory** 选项卡。

步骤 **2** 您可以在此选项卡上执行以下操作:

• 单击 **Add to Personal Directory** 以将联系人添加到个人通讯簿。

最多可以向一个联系人条目添加 3 个电话号码。

- 单击现有联系人条目上的 **Edit** 以编辑联系人信息。
- 单击 **Assign** 以向联系人条目的电话号码分配快速拨号索引。
- 选择现有的联系人条目,然后单击 **Delete Contact** 将其删除。

步骤 **3** 单击 **Submit All Changes**。

## <span id="page-26-0"></span>启用反向名称查找

反向名称查找会在传入呼叫、去电、会议呼叫或转接呼叫中搜索号码的名称。 当电话无法找到使用 服务提供商目录、呼叫历史记录或您的联系人找到名称时,即会使用反向名称查找。 反向名称查找 需要有效的 BroadSoft (XSI) 目录、LDAP 目录或 XML 目录配置。

反向名称查找会搜索电话的外部目录。搜索成功后,名称会出现在呼叫会话和呼叫历史记录中。如 果同时有多个电话呼叫,反向名称查找会搜索与第一个呼叫号码匹配的名称。 当第二个呼叫连接或 置于保留状态时,反向名称查找会搜索与第二个呼叫匹配的名称。 反向查找搜索外部目录 8 秒, 如 果在 8 秒内没有找到任何结果, 则不会显示该名称的任何信息。 如果在 8 秒内找到结果, 电话上会 显示名称。 外部目录搜索优先级顺序为:**BroadSoft (XSI) > LDAP > XML**。

在搜索是否在高优先级名称之前收到低优先级名称时,搜索将先显示优先级较低的名称,如果在 8 秒内找到了优先级较高的名称,则将其替换为优先级较高的名称。

BroadSoft (XSI) 目录中的电话列表查找优先级为:

- **1.** 个人电话列表
- **2.** 组常用电话列表
- **3.** 企业常用电话列表

反向名称查找默认启用。

反向名称查找会按以下顺序搜索目录:

- **1.** 个人通讯簿
- **2.** SIP 标头
- **3.** 呼叫历史记录
- **4.** BroadSoft (XSI) 目录
- **5.** LDAP 目录
- **6.** XML 目录

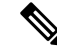

电话将使用以下格式搜索 XML 目录: directory\_url?n=incoming\_call\_number。 示例:对于使用第三方服务的多业务平台电话,电话号码 (1234) 搜索查询格式为: http://your-service.com/dir.xml?n=1234。 注释

#### 开始之前

- 配置以下目录中的一个,您才能启用或禁用反向名称查找:
	- BroadSoft (XSI) 目录
	- LDAP 公司目录
	- XML 目录
- [访问电话](p680_b_6800-mpp-ag_new_chapter7.pdf#nameddest=unique_187)管理网页。 请参阅: 访问电话 Web 界面。

#### 过程

- 步骤 **1** 选择语音 > 电话。
- 步骤 **2** 在 **Supplementary Services** 区域,将 **Reverse Phone Lookup Serv** 参数设置为 **Yes** 以启用此功能 您也可以通过输入以下格式的字符串,在配置文件 (cfg.xml) 中配置此参数: <Reverse\_Phone\_Lookup\_Serv ua="na">Yes</Reverse\_Phone\_Lookup\_Serv> 允许的值包括: 是|否。 默认值为"是"。
- 步骤 **3** 单击 **Submit All Changes**。